## **Thunderbird: Exchange-Mail und -Kalender einrichten**

- [1. Einrichten des Exchange-E-Mail-Kontos in Thunderbird:](#page-0-0)
- [2. Einrichten des Kalenders mit TbSync in Thunderbird:](#page-2-0)

Die Add-Ons sind kein offizieller Bestandteil von Microsoft Exchange. Daher kann nicht gewährleistet werden, dass die Funktionalität und Δ Sicherheit auf Dauer Bestand hat. Die Nutzung unterliegt Ihrer eigenen Verantwortung.

## Folgende Versionen wurden getestet: **Thunderbird 68.x/69.x**, **Lightning** und **TbSync 2.7**

Das Einbinden von **freigegebenen Exchange-Kalendern** ist derzeit leider noch **nicht möglich.**

## <span id="page-0-0"></span>1. Einrichten des Exchange-E-Mail-Kontos in Thunderbird:

**Schritt 1a:** Wenn Sie Thunderbird zum ersten Mal verwenden, erhalten Sie den unten stehenden Startbildschirm. Geben Sie im Fenster **Bestehende E-Mail-Adresse einrichten** (1) bei **Ihr Name** Ihren Namen und (2) bei **E-Mail-Adresse** Ihre HHU-Mail-Adresse ein. Klicken Sie danach (3) auf **Manuell einrichten**

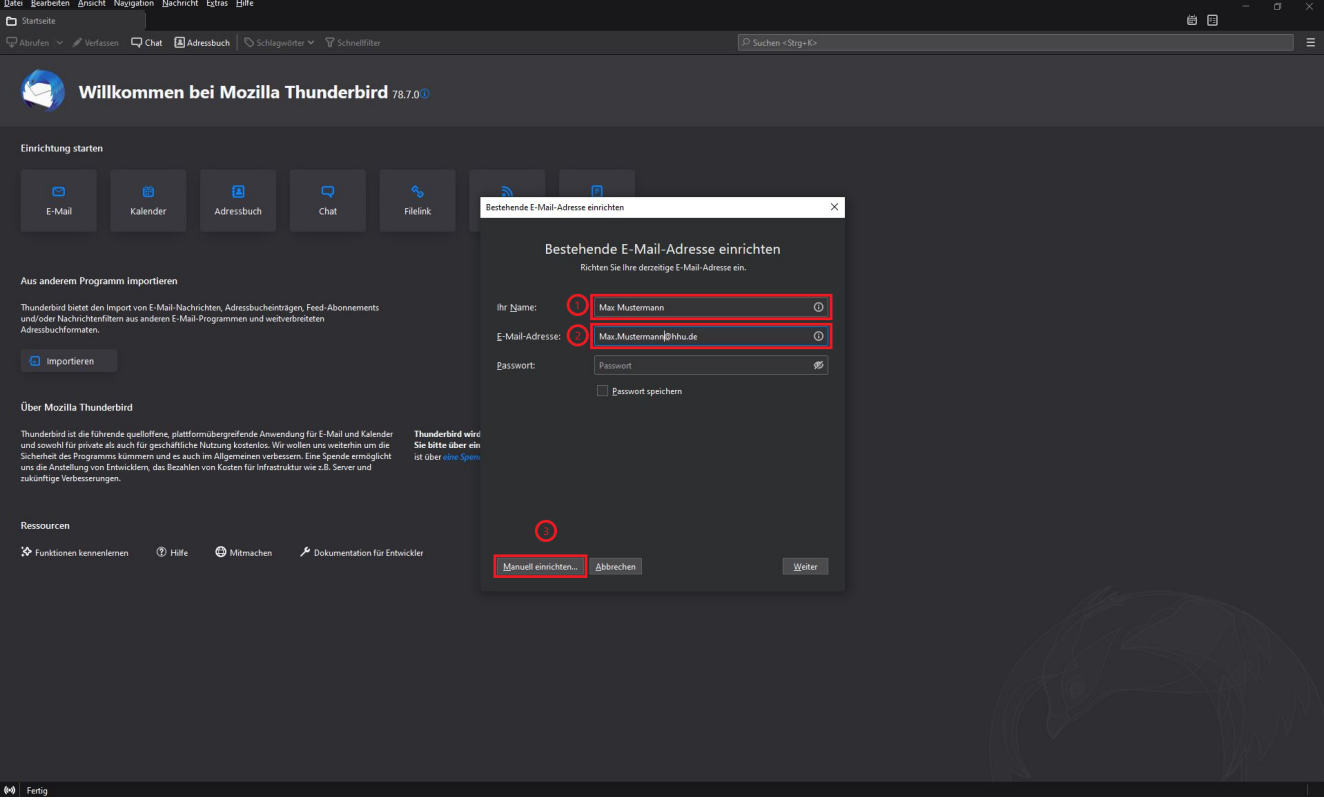

**Schritt 1b:** Wenn Sie bereits ein Konto in Thunderbird eingerichtet haben, klicken Sie (1) auf den **bestehenden Kontonamen** und dann (2) bei **Weiteres Konto hinzufügen** auf **E-Mail.** Weiter geht es dann wie oben in Schritt 1a beschrieben

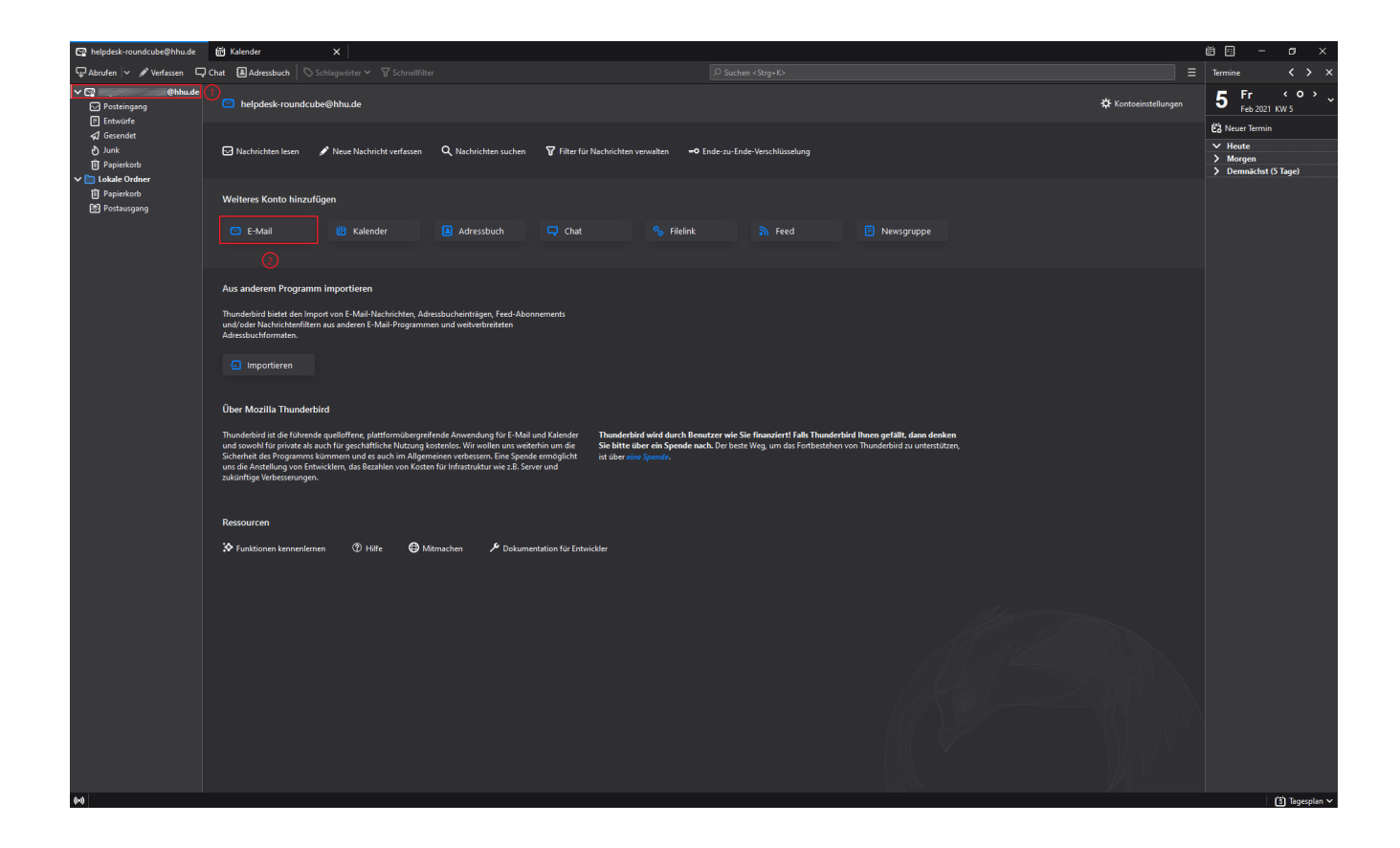

**Schritt 2:** Sie müssen nun folgende Konfigurationsdaten eingeben bzw. auswählen:

Beim **Posteingangs-Server**

- (1) Protokoll: **IMAP**
- (2) Server: **exchange.hhu.de**
- (3) Port: **993**
- (4) SSL: **SSL/TLS**
- (5) Authentifizierung: **Passwort, normal**
- (6) Benutzername: **AD\unikennung**
- Beim **Postausgangs-Server**
- (7) Server: **mail.hhu.de**
- (8) Port: **465**
- (9) SSL: **SSL/TLS**
- (10) Authentifizierung: **Passwort, normal**
- (11) Benutzername: **Unikennung** (ohne Präfix AD\!)

Testen Sie anschließend, ob die Konfigurationen aktzeptiert werden, indem Sie auf (12) **Erneut testen** klicken. Falls jetzt ein grünes Häkchen über den Konfigurationsdaten angezeigt wird, war die Enrichtung erfolgreich. Klicken abschließend auf (13) **Fertig**

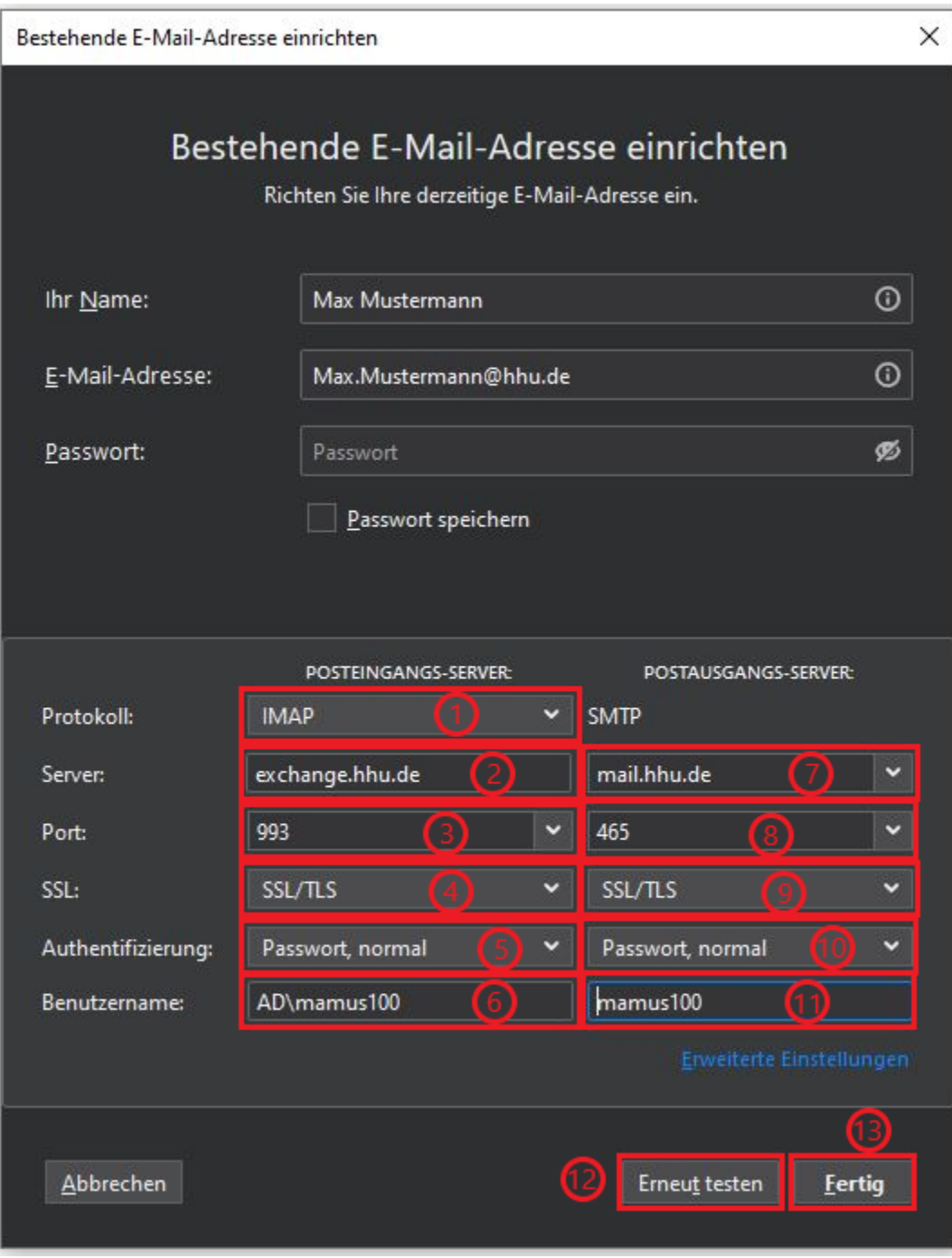

<span id="page-2-0"></span>2. Einrichten des Kalenders mit TbSync in Thunderbird:

**Schritt 1:** Gehen Sie auf das **Hamburger-Symbol** und wählen Sie **Add-ons** aus

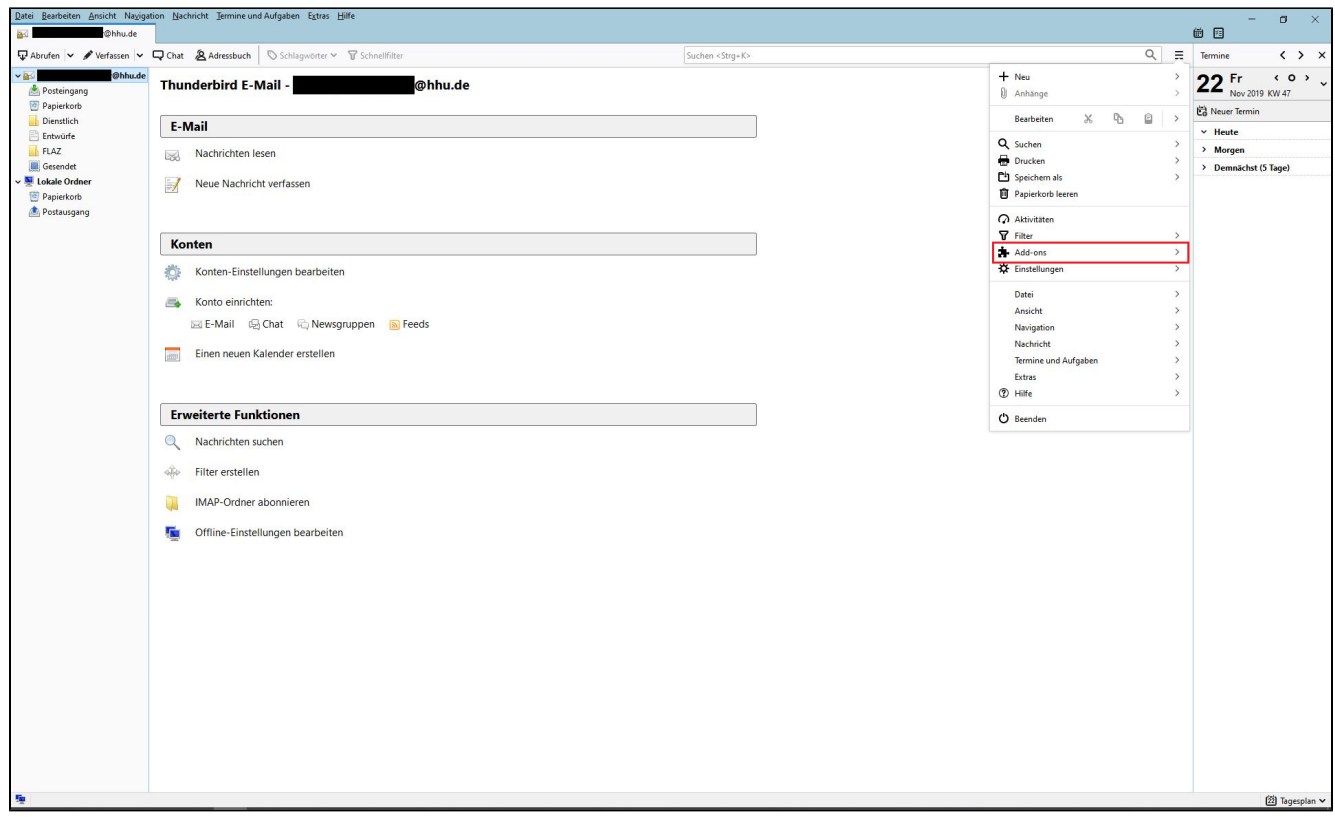

**Schritt 2:** Klicken Sie auf **Erweiterungen**

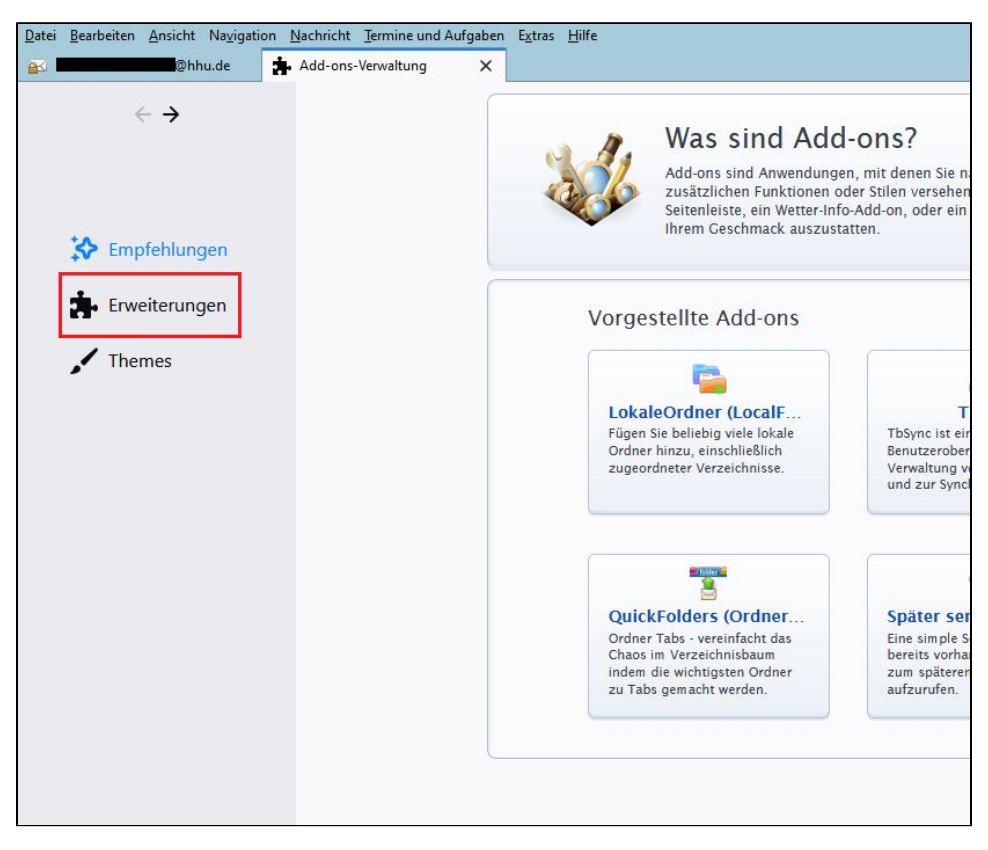

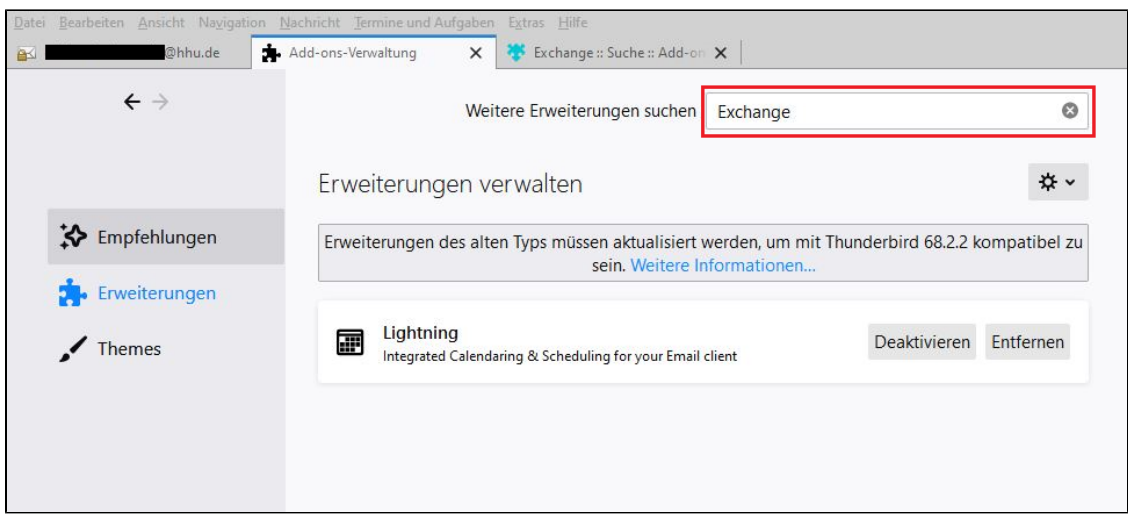

**Schritt 4:** Fügen Sie **(1) TbSync** und **(2)** den **Provider für Exchange ActiveSync** hinzu

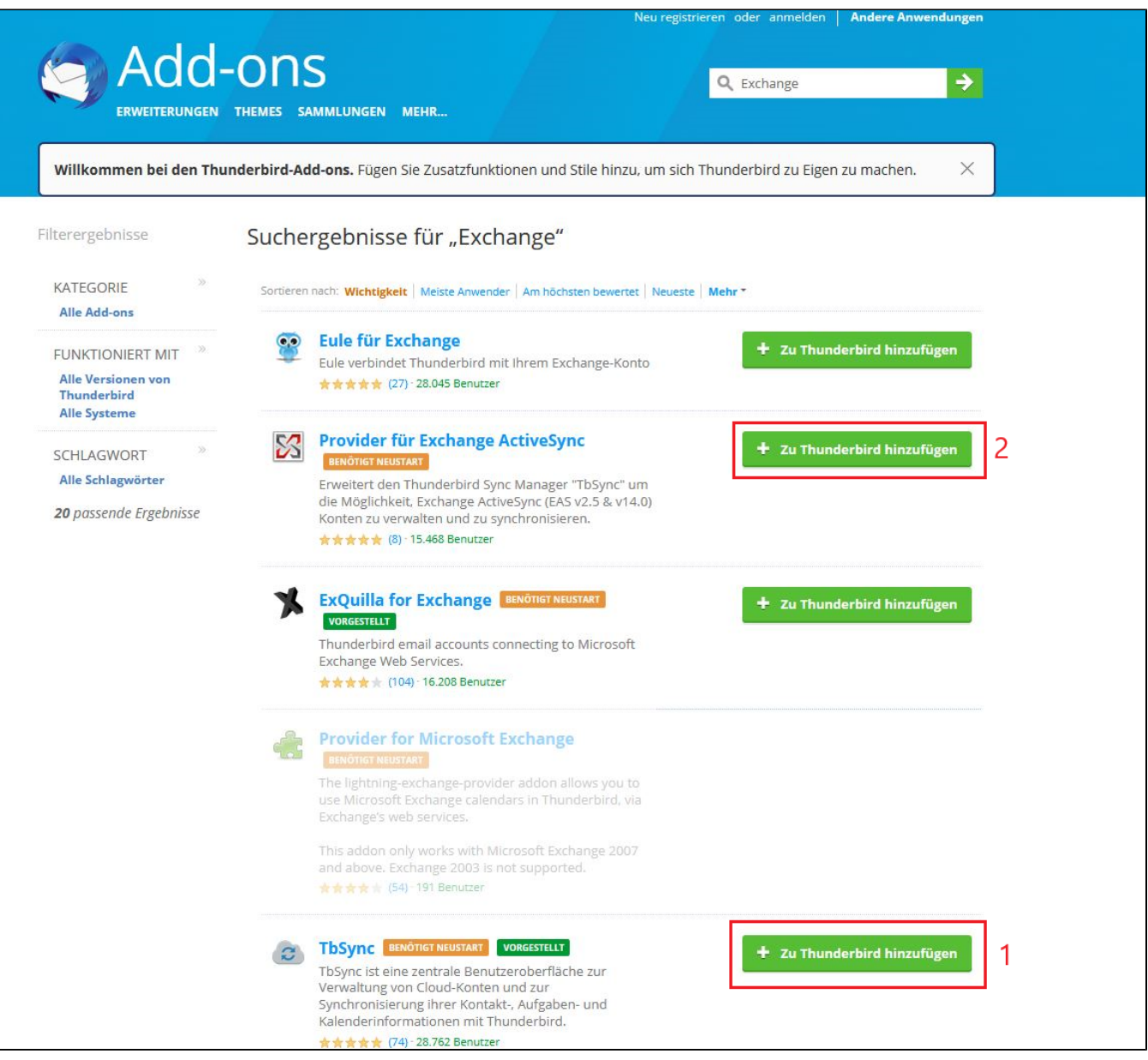

**Schritt 5:** Klicken Sie **(1)** auf das **Zahnradsymbol** und achten Sie darauf, dass bei **(2)** ein Häkchen bei **Add-ons automatisch aktualisieren** gesetzt ist

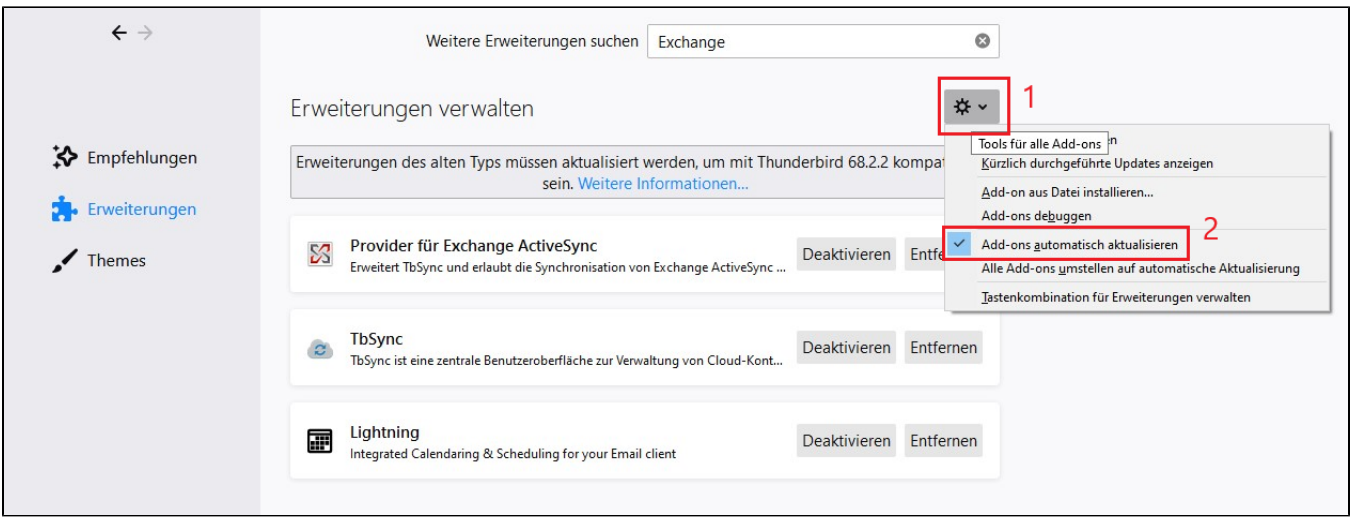

**Schritt 6:** Nach der Installation des **Add-Ons TbSync,** befindet sich in der Ecke rechts unten das Status-Feld von TbSync. Mit einem **Klick (oder Rechtsklick)** auf das Symbol, öffnet sich die **TbSync Kontoverwaltung**

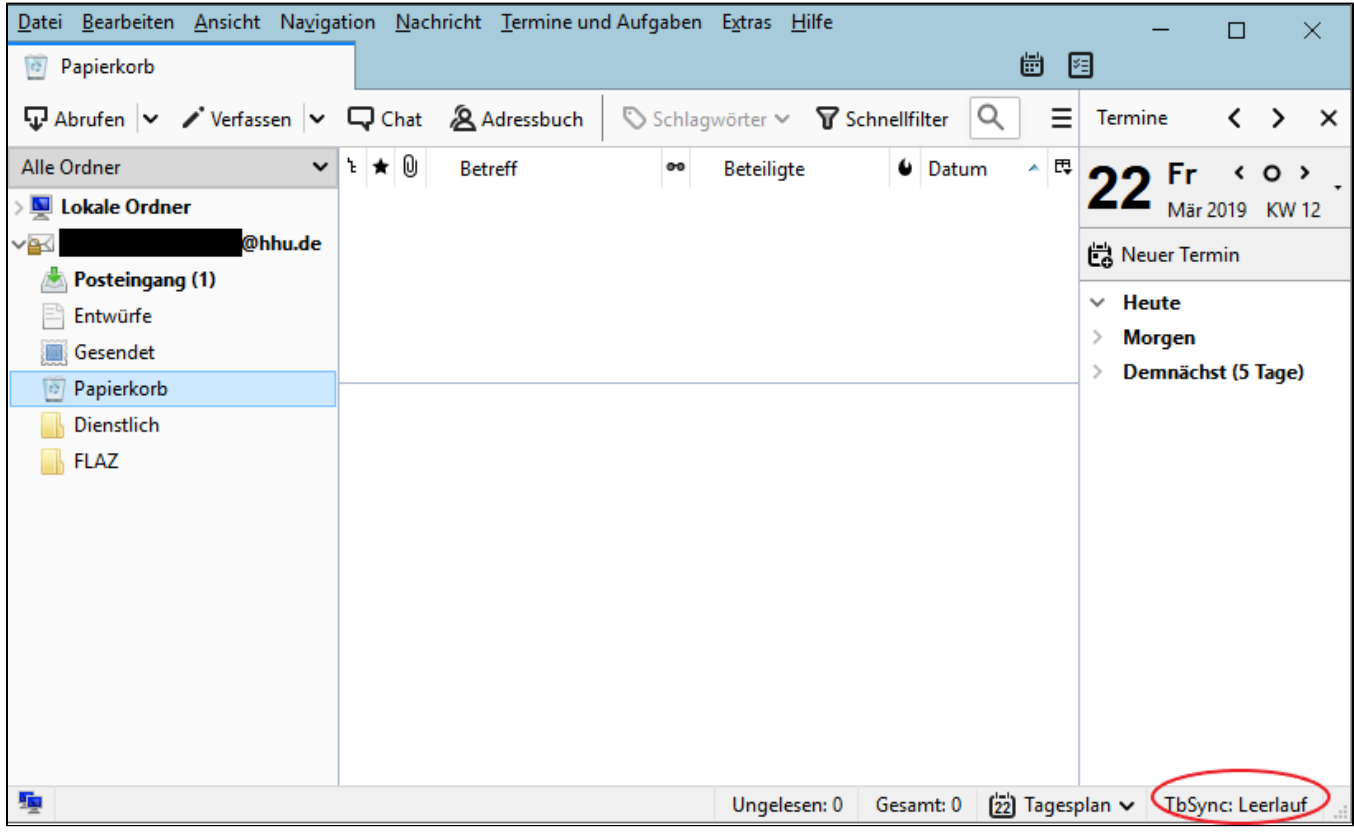

**Schritt 7:** Öffnen Sie **(1) Konto Aktionen** in der linken unteren Ecke, und gehen Sie **(2)** auf **Neues Konto hinzufügen.** Wählen Sie hier **(3) Exchange ActiveSync (EAS)** aus

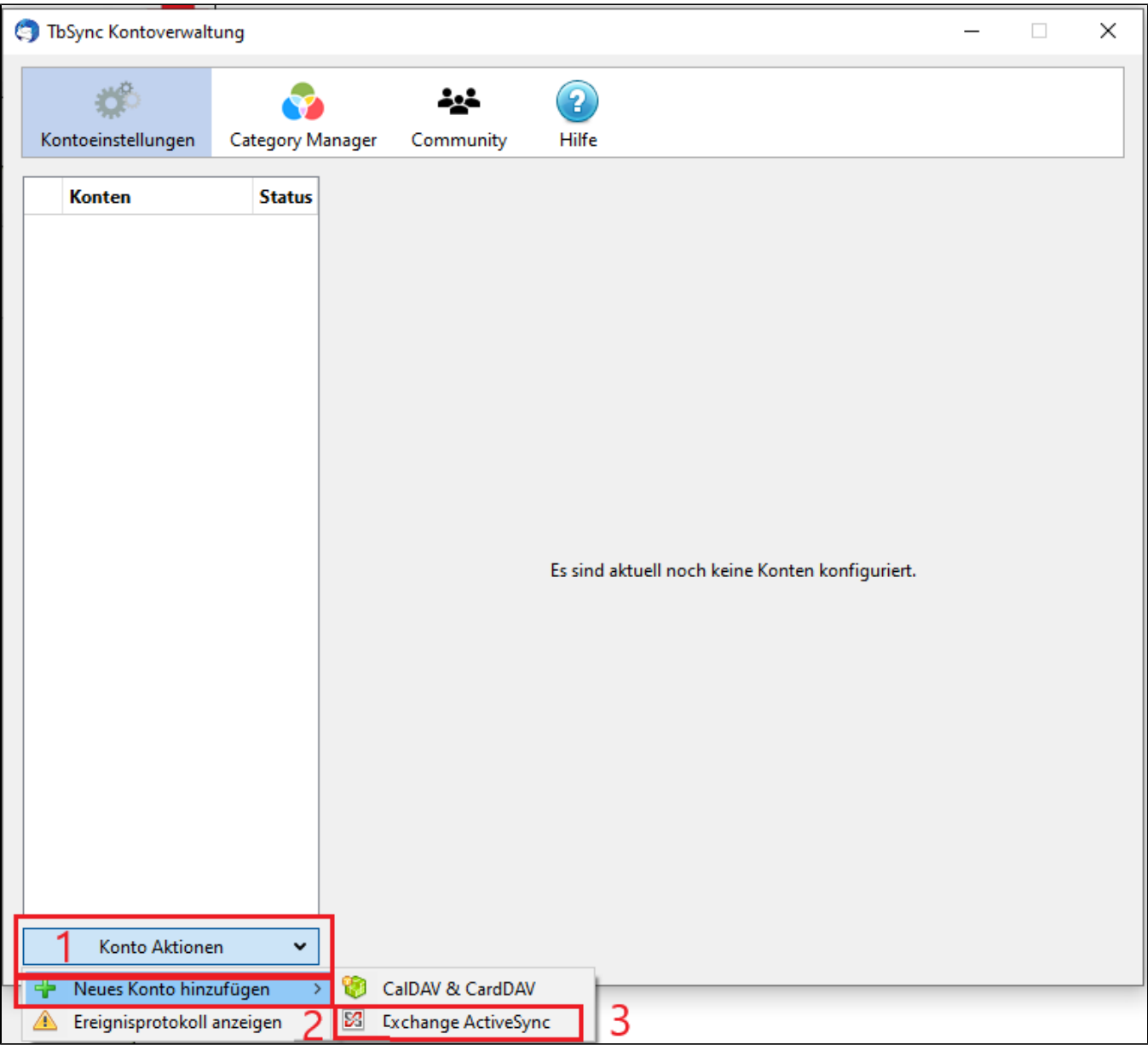

**Schritt 8:** Nun müssen die Kontodaten eingegeben werden:

- Unter **Server Konfiguration** wählen Sie **Benutzerspezifische Konfiguration** aus.
- einen **Kontonamen** eingeben
- als **Benutzername AD\Unikennung** eingeben
- **Passwort** eingeben
- die **Server-Adresse** ist **[exchange.hhu.de](http://exchange.hhu.de)**
- dann mit **Konto hinzufügen** bestätigen

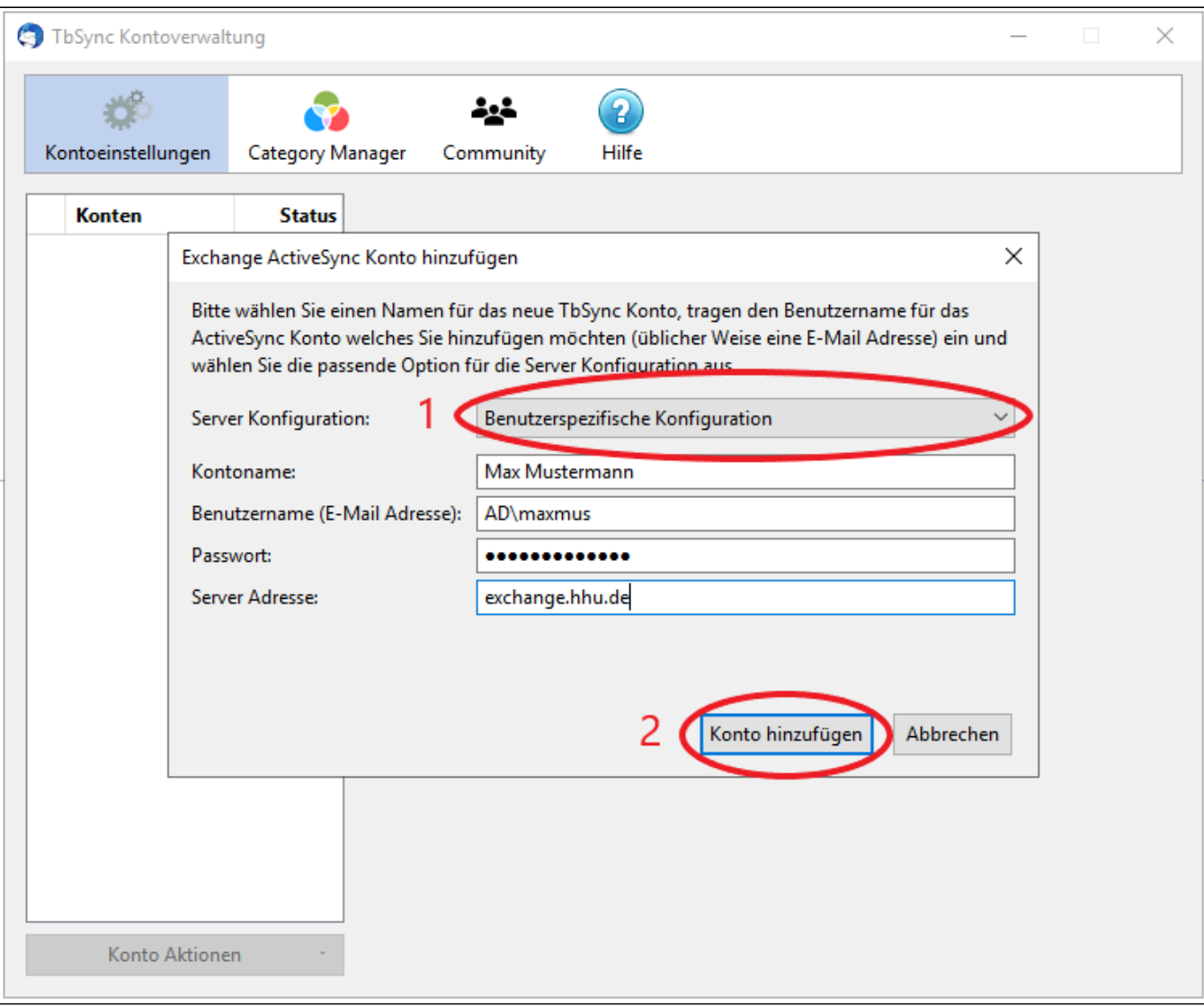

**Schritt 9:** Häkchen bei **Konto aktivieren und synchronisieren** setzen

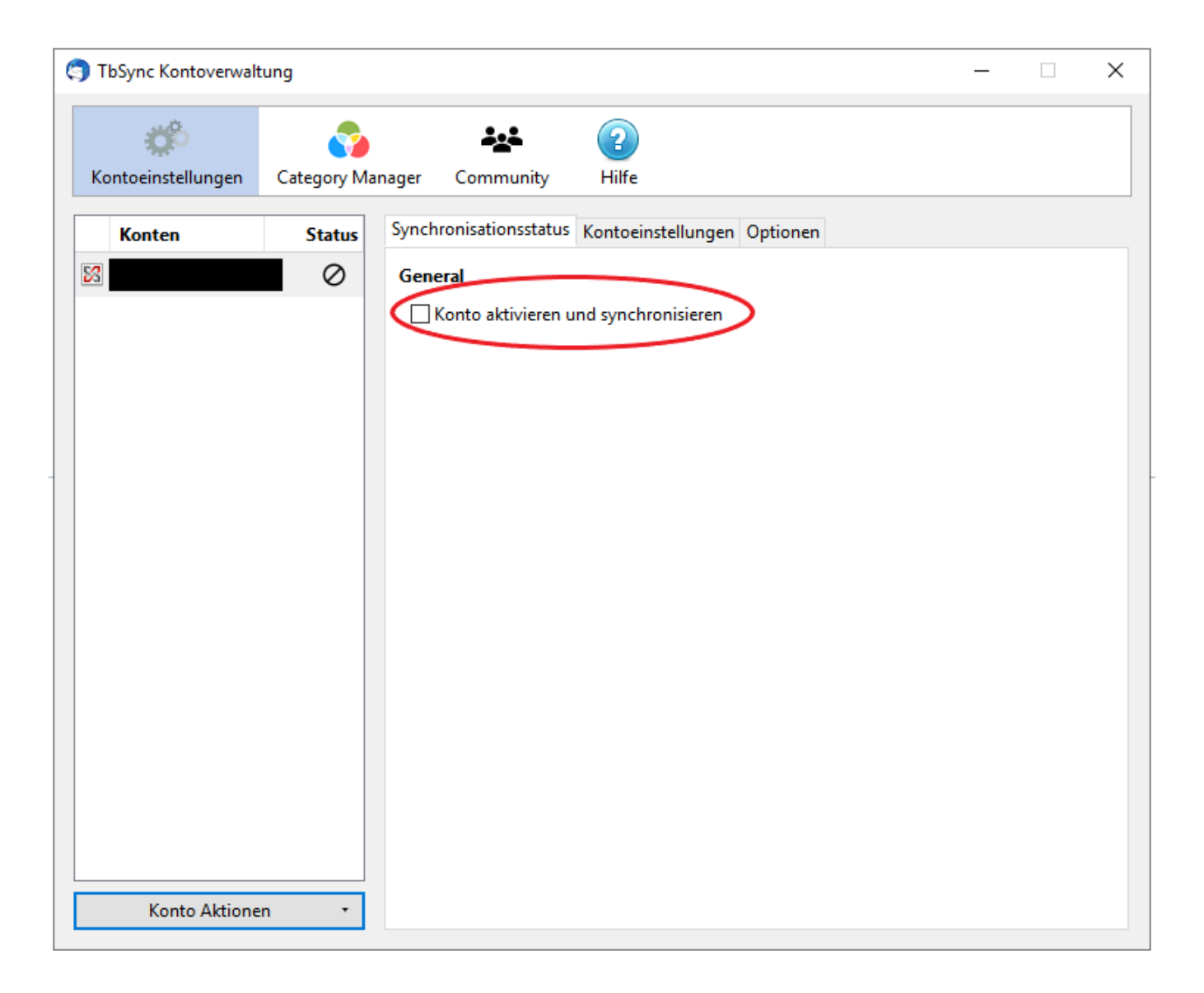

**Schritt 10:** Setzen Sie ein Häkchen bei den **(1) Kalender-Ressourcen,** die Sie synchronisieren möchten. Geben Sie bei **(2) Periodische Synchronisation** das gewünschte Intervall in Minuten an, in dem der Kalender synchronisiert werden soll. Bestätigen Sie mit **(3) Jetzt synchronisieren**

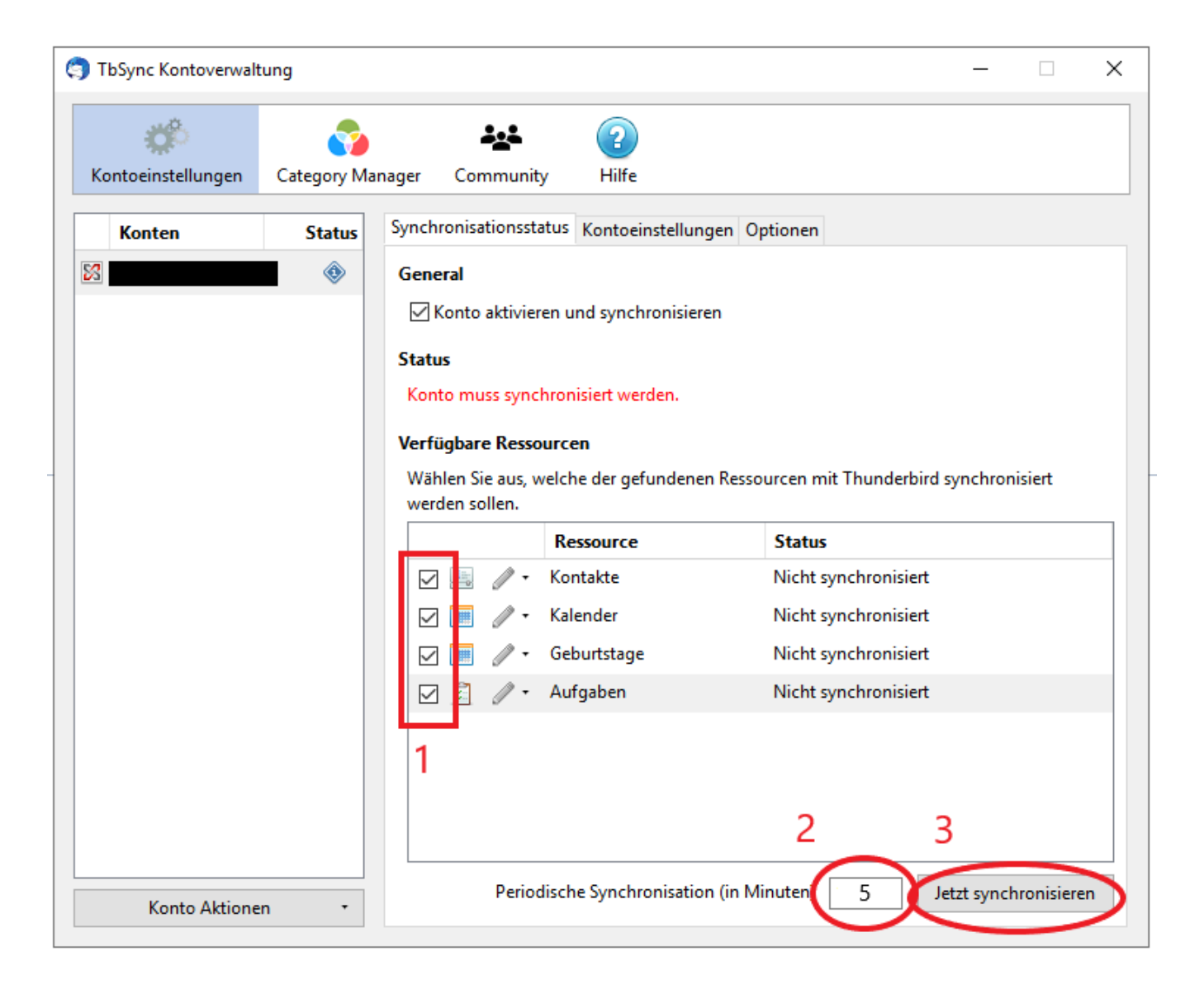

**Schritt 11:** Der synchronisierte Kalender und die Aufgaben werden mit einem Klick oben rechts **(Kalender-Symbol)** angezeigt

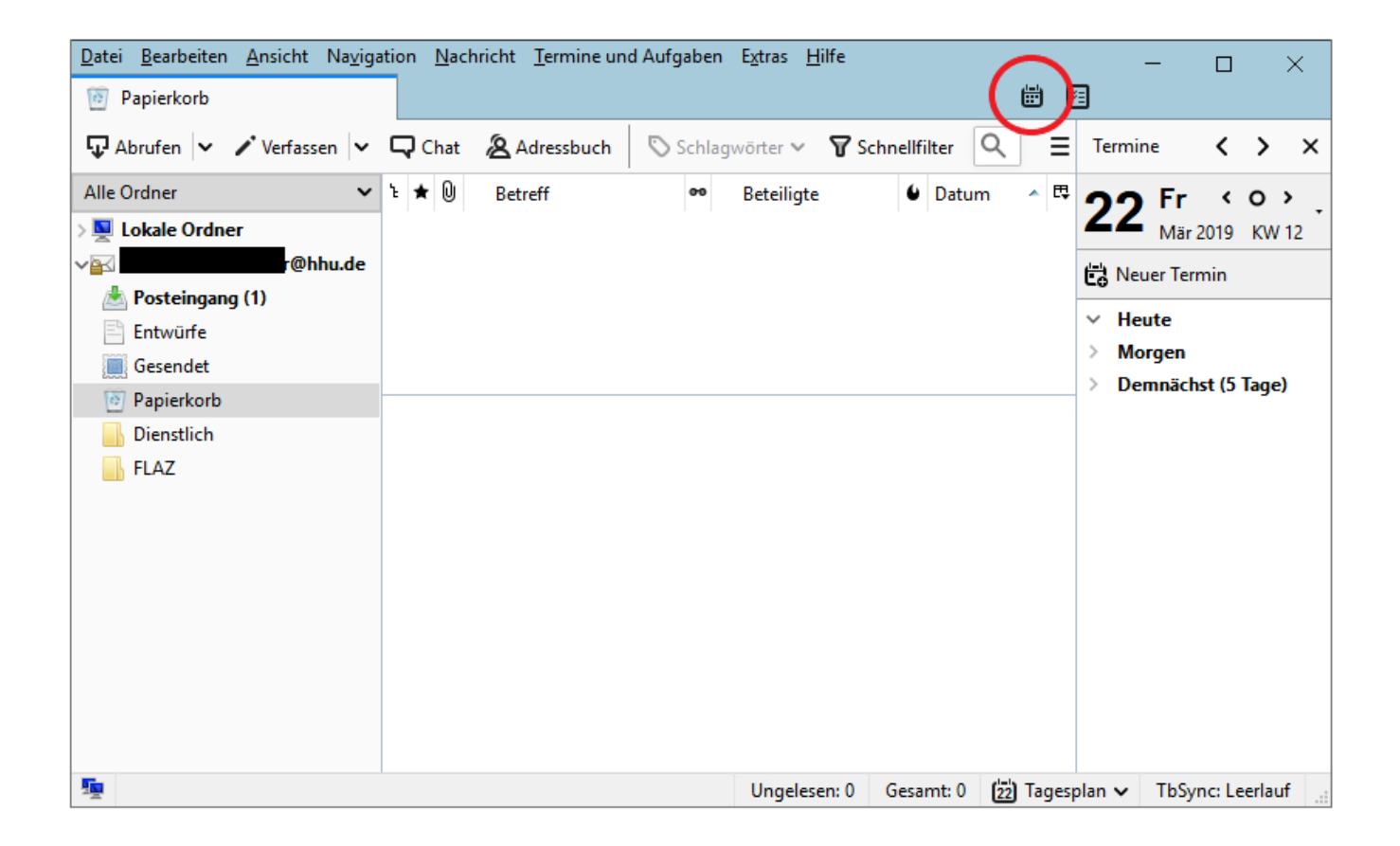